# **CONVERTING CASSETTES TO MP3**

## **Before Converting**

- Make sure you have your cassettes ready.
- Make sure you have a USB drive to transfer the MP3 file to.

# **Getting Started**

1. Open the **EZ Vinyl Tape Converter** application by clicking the icon in the taskbar.

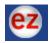

- 2. The equipment is already connected so you can click **next** when **Step 1** appears on the screen.
- 3. On the next screen, make sure the **Split recording into tracks** box is checked. This will automatically split your recording into the different tracks on the tape.

## To Record

- 1. Put on the headphones.
- 2. Power on the **Tape Deck** by pushing the power button. The equipment is on when LED lights appear on the tape deck screen.
- 3. Push the **STOP/EJECT** button underneath deck **B**.
- 4. Insert your tape with **Side 1** facing down.
- 5. Push the **REW** button and let the tape rewind until it reaches the beginning. The tape will automatically stop rewinding when it reaches the beginning.
- 6. In the **EZ Vinyl Tape Converter** software, click the **Record** button and then press **PLAY** under deck **B** on the tape deck.
- 7. When **Side 1** is done playing, the tape deck will automatically stop the tape. Push the **STOP/EJECT** button underneath deck **B**.
- 8. Flip the tape over and insert it so that **Side 2** is facing down. Press the **PLAY** button under deck **B** on the tape deck.
- 9. When **Side 2** is done playing, click **next** in the EZ Vinyl Tape Converter software.

## To Finish

1. The next screen you see will ask you to **tag your tracks**. This where you can input the name of the Artist and Album and Track Names.

|   | Artist:           |    | Album:              |
|---|-------------------|----|---------------------|
|   | Bruce Springsteen |    | Greatest Hits       |
|   | Track title:      |    | Track title:        |
| 1 | Born to Run       | 6  | Atlantic City       |
| 2 | Thunder Road      | 7  | Dancing in the Dark |
| 3 | Badlands          | 8  | Born in the USA     |
| 4 | The River         | 9  | My Hometown         |
| 5 | Hungry Heart      | 10 | Glory Days          |

- 2. If there are more than 10 tracks, click **next** to input information for the other tracks.
- 3. You can also change the location of where these files are going to be save by clicking on the folder under **Save Location**. We recommend saving to a USB flash drive. That's it!

**NOTE:** The softare may automatically add a blank track in between the time when you stop and flip the tape. Don't be surprised if the track titles are off on the second side of the tape. You can rename the files once they are saved.